# **PEMODELAN PADA STABILITAS LERENG DENGAN PERKUATAN GEOGRID MENGGUNAKAN** *SOFTWARE* **GEOSLOPE**

## **Naufal Hammam <sup>1</sup> , Arik Triarso <sup>2</sup>**

<sup>1</sup>Mahasiswa D4 Teknik Sipil, Fakultas Vokasi, Universitas Negeri Surabaya. <sup>2</sup>Dosen D4 Teknik Sipil, Fakultas Vokasi, Universitas Negeri Surabaya. Email : naufal.20003@mhs.unesa.ac.id

#### *Abstrak*

*Software geoslope merupakan sebuah perangkat lunak yang berfungsi untuk menganalisis stabilitas lereng dan evaluasi risiko khususnya dibidang geoteknik. Dengan adanya kecanggihan teknologi ini dapat membantu mempermudah dan mempercepat dalam proses perhitungan. Hasil analisis stabilitas lereng tanpa perkuatan dengan metode yang digunakan berdasarkan pendekatan Bishop, dengan data dari Standar Penetration Test (SPT). Hasil analisis menunjukkan bahwa nilai yang diperoleh pada software Geoslope pada lereng tanpa perkuatan sebesar 0.746, yang dimana menurut klasifikasi Bowles (1984) lereng tersebut dalam kondisi kritis atau rawan terjadi longsor. Solusi untuk mengatasi hal tersebut yaitu dengan penambahan perkuatan pada lereng, jenis perkuatan yang digunakan yaitu geogrid dengan kuat tarik 40 kN/m. Geogrid dipasang dengan panjang 12 meter pada lereng 1, dan 8 meter pada lereng ke 2, dan ntuk jarak vertikal antar geogrid yaitu 0.5 meter. Hasil analisis pada lereng setelah diberi perkuatan terjadi peningkatan nilai sebesar 1.314, yang dimana lereng tersebut dalam kondisi aman atau kuat.*

*Kata Kunci: Lereng, Geogrid, Geoslope*

#### *Abstract*

*The Geoslope software is a tool designed for analyzing slope stability and risk assessment, particularly in geotechnical engineering. With the advancement of this technology, it facilitates and expedites the calculation process. The analysis results of slope stability without reinforcement using the Bishop method, based on data from Standard Penetration Test (SPT), indicate a value of 0.746 in the Geoslope software. According to Bowles (1984) classification, this slope is in a critical condition or prone to landslide. The solution to address this issue is by adding reinforcement to the slope, using geogrid with a tensile strength of 40 kN/m. The geogrid is installed with a length of 12 meters on slope 1 and 8 meters on slope 2, with a vertical spacing between geogrids of 0.5 meters. The analysis results after reinforcement show an increase in value to 1.314, indicating that the slope is now in a safe or stable condition.*

*Keywords: Slope, Geogrid, Geoslope.*

#### **PENDAHULUAN**

Longsor adalah insiden alam yang umumnya terjadi di lereng, yang disebabkan oleh faktor-faktor alam seperti curah hujan yang tinggi. Masalah tersebut disebabkan karena tekanan pori pada lereng meningkat. Tekanan pori mengurangi kekuatan geser (c) dan sudut gesekan internal (φ) tanah, sehingga menyebabkan tanah longsor (Saputra, 2022).

Struktur penahan tanah menjadi solusi dari permasalahan bencana tanah longsor. Dalam penelitian ini, satu bentuk struktur tanah yang digunakan untuk menahan tekanan tanah adalah dinding penahan tanah yang diperkuat secara mekanis, yang umum disebut sebagai dinding MSE. Dinding MSE (*Mechanically Stabilized Earth)* adalah jenis struktur tanah penahan beban yang menggunakan bahan perkuatan seperti geogrid dan geotekstil. Fungsinya untuk meningkatkan stabilatas dan daya tahan dinding. Dinding MSE merupakan dinding penahan tanah yang menggunakan perkuatan internal secara berlaspis dengan mekanisme friksi antara tanah dengan material perkuatan (Hidayat et al., 2021).

Saat ini pembangunan proyek kontruksi di dunia saling berlomba - lomba untuk menciptakan hasil yang terbaik. Kecepatan, keakuratan dan efisiensi waktu menjadi faktor utama suatu perencanaan konstruksi dapat terwujud. Perkembangan teknologi yang pesat, muncul berbagai software aplikasi yang membantu mempermudah dalam melakukan perhitungan struktur pada bidang konstruksi. Salah satunya adalah software Geoslope. Geoslope adalah sebuah perangkat lunak yang dibuat untuk menghitung faktor keamanan dan stabilitas terhadap kelongsoran (Chasanah, 2013). Dengan menggunakan Geoslope, pengguna dapat menganalisis berbagai masalah geoteknik, baik yang sederhana maupun kompleks, dengan memilih salah satu dari delapan metode keseimbangan batas yang tersedia. Metode ini dapat diterapkan pada berbagai jenis kondisi permukaan lereng, tekanan air pori, karakteristik tanah, dan mode beban terkonsentrasi.

#### **Rumusan Masalah**

Rumusan masalah dalam penelitian ini adalah bagaimana cara menggunakan perangkat lunak Geoslope untuk menganalisis stabilitas lereng, baik dengan atau tanpa perkuatan, guna menentukan faktor keamanan lereng yang terkait.

#### **Tujuan Penelitian**

Mengetahui faktor keaman dari analisis lereng tanpa perkutan dan dengan perkuatan menggunakan *software* geoslope.

#### **Manfaat Penelitian**

Memperoleh referensi untuk penelitian mengenai analisi stabilitas lereng tanpa perkuatan dan dengan perkuatan menggunakan s*oftware* geoslope.

#### **TINJAUAN PUSTAKA**

#### **Kestabilan Lereng**

Lereng adalah area tanah yang miring dan membentuk sudut tertentu terhadap bidang horizontal datar (Chasanah, 2013). Lereng bisa timbul secara alami atau dibuat oleh manusia. Contoh lereng alami mencakup bukit dan tebing, sementara lereng yang diciptakan oleh manusia termasuk galian, timbunan, dan dinding tambang terbuka.

### **Dinding MSE**

Dinding MSE pada dasarnya menggunakan perkuatan di dalam timbunan tanah untuk mengatasi tekanan lateral. Dinding ini memiliki fleksibilitas yang lebih tinggi daripada struktur penahan tanah tipe gravitasi atau dinding beton kantilever. dengan penahan tanah tipe gravitasi atau dinding kantilever beton (Andria et al., 2020). Oleh karena itu, dinding MSE menjadi pilihan yang lebih cocok untuk daerah dengan kondisi tanah pondasi yang kurang baik dan daerah yang rentan terhadap gempa bumi. Tanah granular direkomendasikan sebagai bahan timbunan untuk dinding MSE karena kemampuannya dalam menyalurkan beban, ketahanan, serta sistem drainasenya yang lebih baik dibandingkan dengan tanah lempung.

**Tabel 1.** Tabel klasifikasi menurut (Bowles, 1984) Tabel klasifikasi menurut Bowles 1984

| Tabel Kiashikasi menulut Dowles 1984 |                          |                    |
|--------------------------------------|--------------------------|--------------------|
| No                                   | Nilai Faktor<br>Keamanan | Kondisi            |
|                                      | FK > 1.25                | Kondisi aman       |
|                                      | $1.07 <$ FK $< 1.25$     | Kondisi kritis     |
|                                      | FK < 1.07                | Kondisi tidak aman |

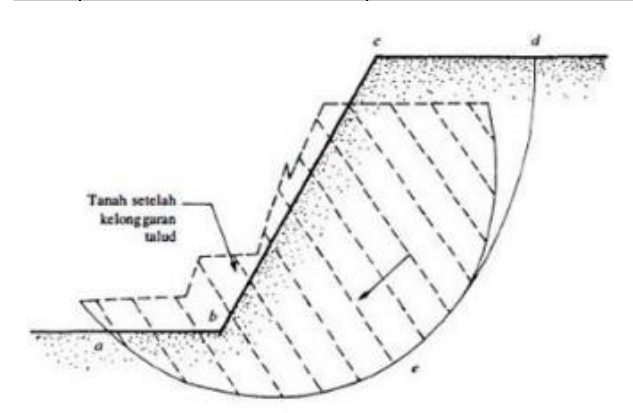

**Gambar 1**. Kelongsoran lereng Sumber : (Braja et al., 1995)

#### **Perkuatan Geogrid**

Penggunaan geogrid untuk memperkuat lereng adalah salah satu teknik geoteknik yang digunakan untuk meningkatkan stabilitas lereng dan menghindari pergerakan tanah. Geogrid merupakan suatu inovasi yang dirancang untuk mengatasi kelemahan yang terdapat pada geotekstil, khususnya dalam hal kekakuan material dan metode perkuatan. (Ditha et al., 2017). Berikut jenis – jenis geogrid anatara laian :

- 1. Uni-axial geogrid adalah lembaran yang padat dengan lubang-lubang panjang, terbuat dari bahan dasar HDPE (*High Density Polyethylene*).
- 2. Bi-axial geogrid adalah lembaran dengan lubang-lubang berbentuk persegi yang memungkinkan partikel tanah timbunan terkunci secara erat, meningkatkan kekuatan geser tanah

melalui mekanisme penguncian tersebut.

3. Geogrid triaxial merupakan bahan yang diterapkan untuk meningkatkan kekuatan tanah dasar yang lemah, dengan keunggulan kekuatan yang lebih tinggi. Hal ini disebabkan oleh strukturnya yang memiliki bentuk segitiga yang lebih kaku, sehingga beban didistribusikan secara merata.

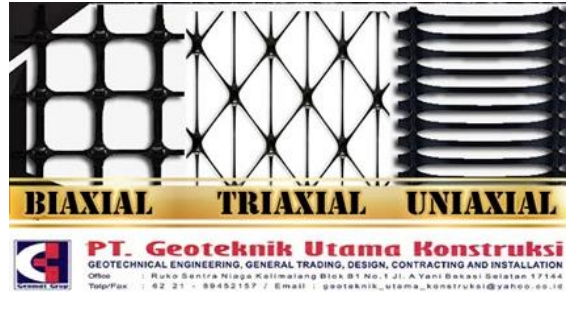

Gambar 2 Jenis Geogrid (sumber : Dokumentasi PT. Geoteknik Utama

#### Konstruksi)

Dalam penelitian ini, digunakan geogrid biaxial dengan kekuatan tarik sekitar 20 hingga 40 kN/m. Cara kerjanya adalah melalui interlocking, di mana geogrid jenis ini mengunci agregat di atasnya, membuat lapisan agregat menjadi lebih stabil dan memfasilitasi proses pemadatan yang lebih efisien. Berikut adalah informasi penting yang perlu dipahami tentang penggunaan dinding MSE dengan perkuatan geogrid:

- 1. Panjang penjangkaran dinding MSE mengacu pada bagian geogrid atau tulangan yangan tertanam di tanah belakang dinding.
- 2. Untuk mengurangi deformasi lateral, perhatian lebih lanjut dapat diberikan pada pemilihan kekuatan tarik dan spasi vertikal geogrid daripada panjang penjangkarannya.
- 3. Kekuatan tarik, atau tensile strength, adalah ukuran maksimum ketahanan geogrid terhadap deformasi yang terjadi ketika geogrid terpapar tegangan akibat gaya eksternal.

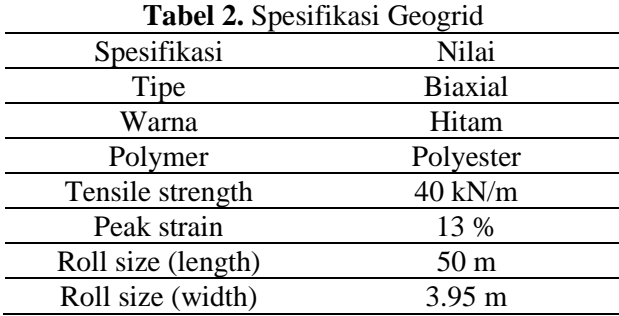

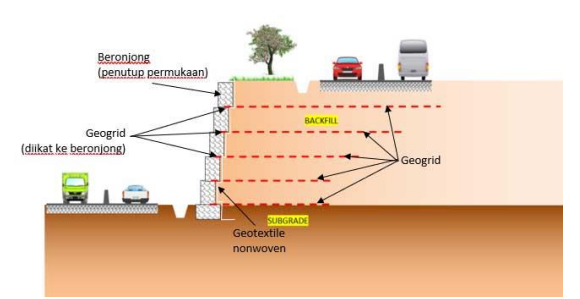

Gambar 3 Penerapan Geogrid

(sumber : Dokumentasi PT. Pandu Equator Prima)

## **Data Tanah**

Pada penelitian ini jenis tanah diperoleh dari data N-SPT. Data tersebut kemudian diolah dengan mengkorelasikan pada parameter tanah yang dibutuhkan. Untuk penelitian ini data tanah yang digunakan pada dinding MSE ada dua macam yaitu data tanah asli dan tanah timbunan. Data tanah asli diperoleh dari nilai N-SPT dan untuk data tanah pada lereng yaitu berupa sirtu. Penulis menggunakan data tanah berdasarkan kisaran nilai karakteristik indeks dan mekanis tanah (DPU, 2009). Dengan alasan karakteristik tanah di objek penelitian sesuai dengan kriteria yang ada dalam buku pedoman tersebut yaitu tanah timbunan dengan karakteristik pasir halus kasar.

**Tabel 3.** Data tanah timbunan

| Nilai parameter tanah timbunan |                     |                    |  |
|--------------------------------|---------------------|--------------------|--|
| Kohesi (Cu)                    | <b>Berat Volume</b> | <b>Sudut Geser</b> |  |
|                                | $(\nu)$             | $\omega$           |  |
| $0$ (kN/m <sup>2</sup> )       | 18 $(kN/m^3)$       | 30 °               |  |

#### **Korelasi N-SPT**

Kolerasi N-SPT bertujuan untuk mendapatkan pemahaman yang mendalam tentang sifat-sifat tanah di berbagai titik dalam suatu wilayah. Proses korelasi melibatkan pengumpulan dan perbandingan data tanah dari berbagai sumber, seperti uji laboratorium, pengukuran lapangan, dan informasi geologi.

**Gambar 4** Korelasi nilai N-SPT

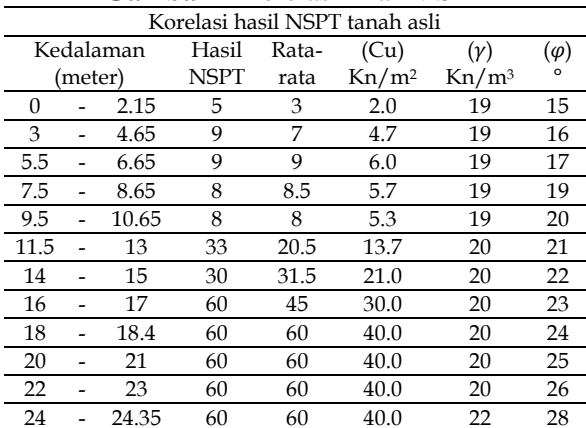

## **METODE PENELITIAN**

Dalam penelitian ini, secara keseluruhan, digunakan metode kuantitatif. Metode penelitian kuantitatif adalah pendekatan yang menekankan pada pengumpulan dan analisis data berupa angka atau numerik untuk memahami fenomena suatu masalah. Tahapan yang akan dilakukan pada penelitaian ini adalah yaitu sebagai berikut :

- 1. Menentukan objek penelitian. Objek penelitian dilakukan pada proyek pembangunan bandara Dhoho Kediri.
- 2. Mengumpulkan data yang dibutuhkan. Data sekunder merupakan informasi yang sudah terkumpul dari berbagai sumber yang sudah ada, seperti data industri, laporan pemerintah, dan publikasi ilmiah. Sementara data primer adalah data yang diperoleh langsung dengan melakukan survei di lokasi penelitian, mengukur dimensi objek penelitian, dan observasi visual di lapangan. Kedua jenis data ini diperoleh dari proyek pembangunan Bandara Dhoho Kediri
- 3. Mengolah data. Data yang sudah di kumpulkan kemudian dianalisis menggunakan *software geoslope*.
- 4. Melakukan analisa stabilitas lereng menggunakan *software* geoslope

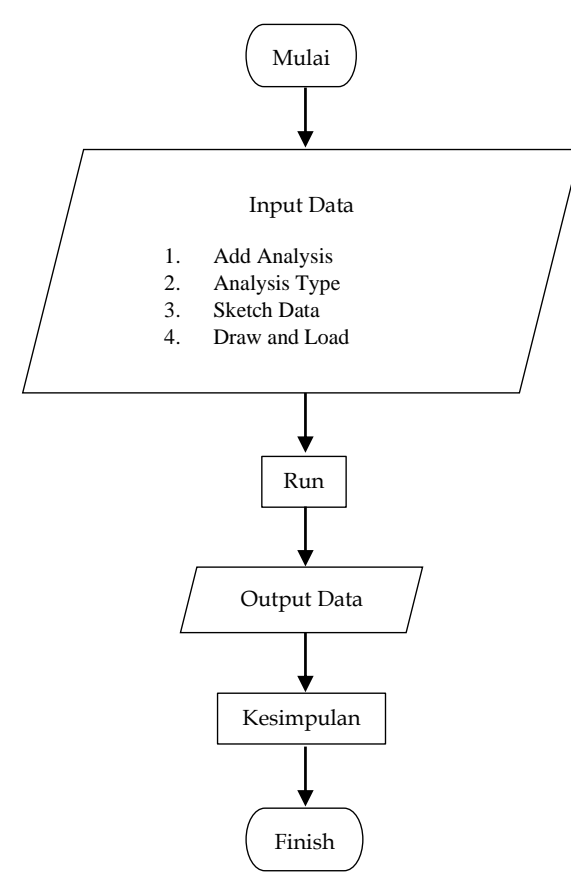

**Gambar 5.** Bagan alir *software* Geoslope (Sumber : Data Pribadi)

Berikut adalah tahapanan analisis stabilitas lereng dengan *software geoslope* adalah sebagai berikut :

- 1. Buka halaman awal Geoslope, lalu klik "New", kemudian klik "Add", dan pilih opsi "2D" pada halaman define project.
- 2. Kemudian klik "Add", kemudian pilih "Analisis SLOPE/W" dan pilih metode "Keseimbangan Batasan".
- 3. Pilih metode Bishop untuk jenis analisis pada halaman Stabilitas Lereng, kemudian tutup halaman dengan mengklik tombol "Close" di pojok kanan atas halaman Define Project.
- 4. Buka "Sketch", lalu pilih "Axes" untuk menampilkan angka koordinat jarak di lembar kerja. Kemudian pilih "Lines" untuk membuat sketsa lereng lokasi penelitian sesuai dengan data ketinggian dan kemiringan yang telah didapatkan.
- 5. Langkah berikutnya adalah memasukkan data tanah yang telah diperoleh ke dalam program dengan mengeklik "Define", kemudian pilih opsi "Materials". Setelah itu tekan "Add" dan dalam tabel stabilitas lereng, pilih model material "Mohr-Coulomb".
- 6. Kemudian klik "Draw" dan pilih "Regions" untuk menentukan area dari jenis tanah. Setelah itu, klik "Draw" dan pilih "Materials" untuk menetapkan jenis tanah yang sudah dimasukkan datanya, lalu klik daerah atau "regions" yang telah digambar sebelumnya.
- 7. Berikutnya, tekan "Draw", kemudian pilih "Slip Surface" dan klik "Entry and Exit" untuk menentukan area lereng yang akan dianalisis stabilitasnya.
- 8. Tahap berikutnya adalah klik "Start" dalam tabel "Solve Manager" untuk memulai proses analisis stabilitas lereng.
- 9. Setelah proses analisis dijalankan, hasil analisis akan ditampilkan.
- 10. Setelah mengetahui hasil analisis stabililats lereng, langkah selanjutnya adalah penambahan perkuatan dengan geogrid. Denan cara pilih item Draw kemudian pilih reinforcement loads.
- 11. Berikutnya pilih type perkuatan dengan geosynthetic, kemudian masukan nilai kuat tarik sesuai dengan jenis geogrid yang dipilih.
- 12. Setelah memasukkan data reinforcement loads, kemudian memasukkan perkuatan geogrid dengan panjang dan jarak yang sudah ditentukan sesuai data perencanaan. Berikutnya pilih item start untuk mengetahui hasil analisinya.

## **HASIL DAN PEMBAHASAN**

Perhitungan stabilitas lereng dengan perkuatan menggunakan meotode Bishop dimulai dengan menghitung stabilitas lereng perkuatan hingga penambahan perkuatan dengan geogrid.

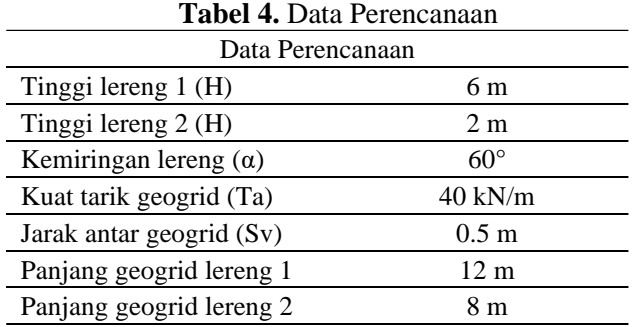

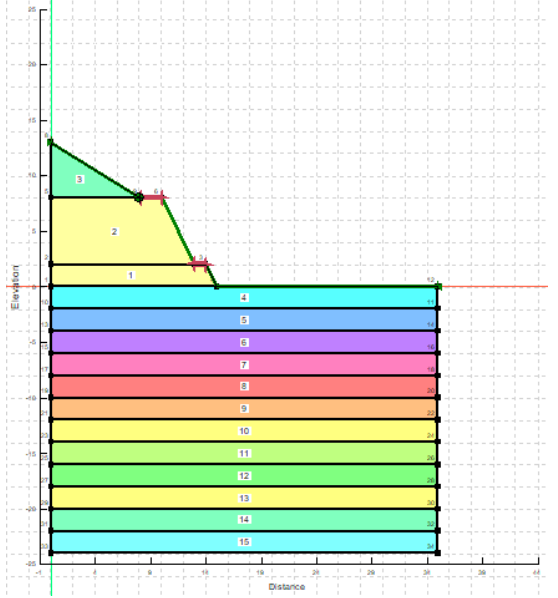

**Gambar 6.** Hasil pemodelan lereng menggunakan *software* Geoslope (Sumber : Data Pribadi)

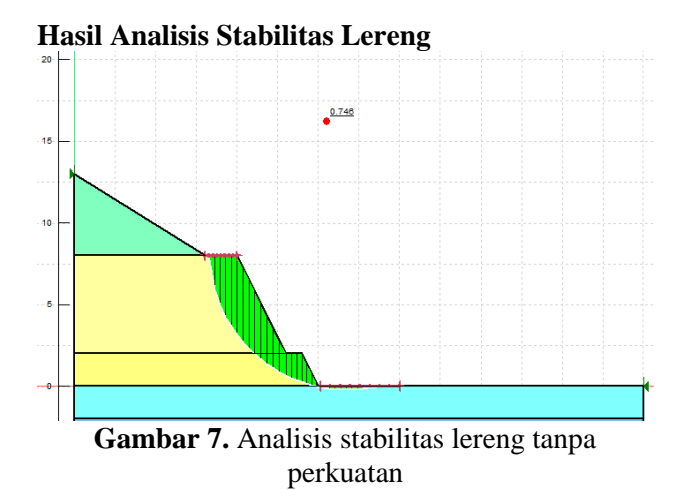

Hasil analisis lereng tanpa perkuatan dengan *software* geoslope, diperoleh nilai 0.746. lereng dalam tersebut tergolong dalam kondisi kurang aman. Solusi untuk meningkatkan nilai keamanan

yaitu dengan penambahan perkuatan. Penggunaan geogrid merupakan salah satu dari berbagai metode perkuatan yang dipilih untuk mendukung peningkatan stabilitas lereng.

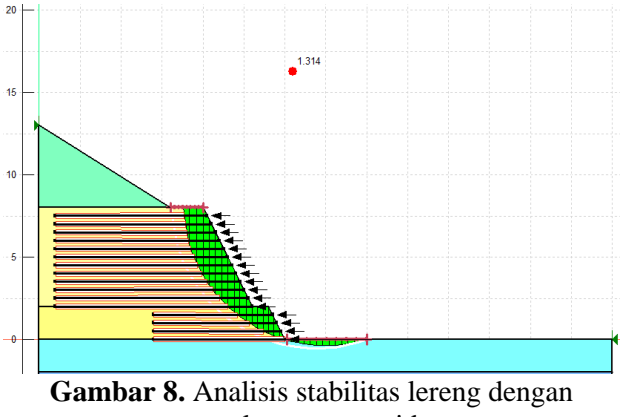

perkuatan geogrid

Hasil analisis stabililas lereng sesudah di berikan perkuatan geogrid, nilai yang diporeleh meningkat menjadi 1.314. Lereng tersebut dapat dikatakan aman dan satbil.

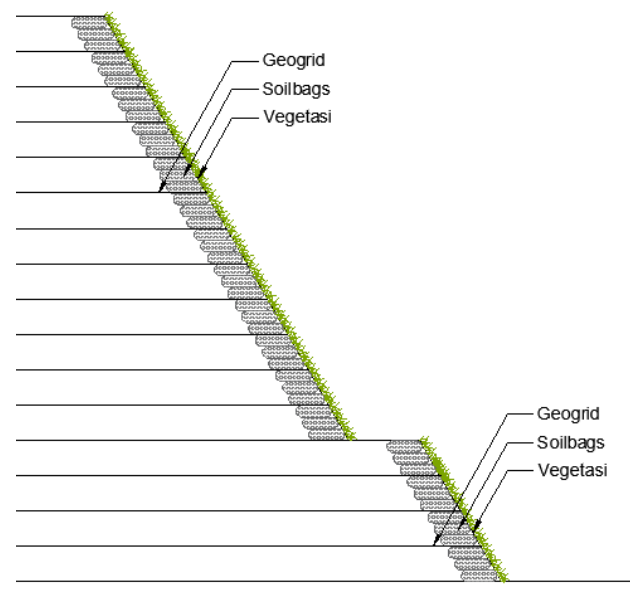

**Gambar 9.** Contoh aplikasi dinding penahan tanah tipe (MSEW) dengan perkuatan geogrid (Sumber : Data Pribadi)

#### **SIMPULAN**

Perhitungan stabilitas lereng dengan perkuatan menggunakan meotode Bishop dimulai dengan menghitung stabilitas lereng hingga penambahan perkuatan dengan geogrid. Hasil analisis stabilitas lereng yang diperoleh sebelum diberikan perkuatan yaitu 0.746, nilai tersebut dikategorikan lereng dalam kondisi kurang aman. Setelah diberikan perkuatan geogird pada lereng tersebut, nilai yang diperoleh meningkat menjadi 1.314, dan dapat dikatan lereng dalam kondis aman atau stabil.

### **SARAN**

Untuk menganilisis kestabilan lereng, disarankan untuk memiliki data teknis dan parameter tanah dari laboratorium yang lengkap. Ketersedian data yang lengkap dapat mempermudah perhitungan yang lebih akurat, baik melalui perhitungan manual atau menggunakan software.

### **REFERENSI**

- Andria, M. I., Effendi, R., Amalia, M., Teknik, J., & Teknik, F. (2020). *Perancangan Perkuatan Lereng Dengan Geogrid Studi Kasus : Ruas Jalan Lumpangi-Batulicin*.
- Bowles, J. E. (1984). *Physical and Geotechnical Properties of Soils*.

Braja, M. Das, Endah, N., & B. Mochtar, I. (1995). *MEKANIKA TANAH (Prinsip - prinsip Rekayasa Geoteknis) Jilid 2*.

Chasanah, U. (2013). Analisis Stabilitas Lereng

Dengan Perkuatan Geotekstil Menggunakan Program Geoslope.

- Ditha, P., Munawir, A., & Zaika, Y. (2017). Pengaruh Sudut Kemiringan Lereng Dan Lebar Pondasi Dengan Rasio D/B = 1 Terhadap Daya Dukung Pondasi Pada Pemodelan Fisik Lereng Dengan Perkuatan Geogrid.
- DPU. (2009). *Perencanaan dan Pelaksanaan perkuatan tanah dengan geosintetik*.
- Hidayat, W., Studi, P., Sipil, T., & Infrastruktur, P. (2021). Analisis Stabilitas Dinding Penahan Tanah Tipe Mechanically Stabilized Earth (MSE) Wall Terhadap Curah Hujan.
- Saputra, R. I. (2022). Analisa Penanganan Longsor Menggunakan Software Geoslope 2012. Studi kasus : Jalan Tol Cikopo – Palimanan (CIPALI) KM122.